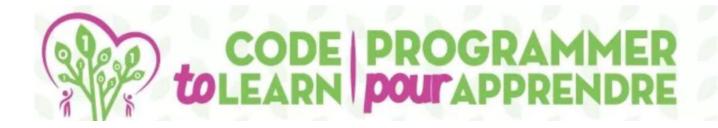

## 

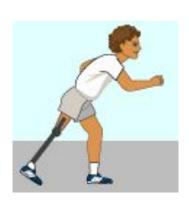

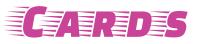

with

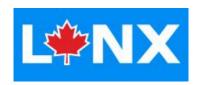

lynxcoding.club

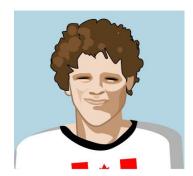

With funding from

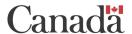

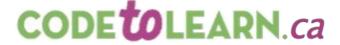

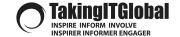

# **GETTING STARTED**

### **Get a free LYNX Account and Understand the Layout**

Accounts are free for Canadians for the 2023-24 school year. Thank you Government of Canada!

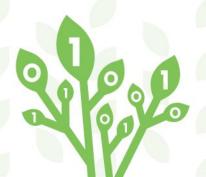

#### Get a LYNX Account

#### Details at lynxcoding.club/Home/Help >> All about Registration and types of Accounts

#### **STUDENTS**

<u>Step 1</u>. Get a *free* **Trial Account.** Click **Login/Register** located in the top, right corner of <u>lynxcoding.club</u> and register using your Google or Microsoft account.

Step 2. Now upgrade to an INDIVIDUAL Account.

With it, you can save as many projects as you want!

In the top right corner, click on your name and choose **Profile**. On the left side, beside the word **Trial** click the yellow **Change** button and **select INDIVIDUAL** subscription. It's free for Canadians!

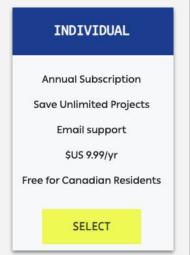

#### **TEACHERS**

<u>Step 1</u>. Get a *free* **Trial Account.** Click **Login/Register** located in the top, right corner of <u>lynxcoding.club</u> and register using your Google or Microsoft account.

Step 2. Now upgrade to a School/Club Account. In the top right corner, click on your name and choose Profile. Beside the word Trial click the yellow Change button and select SCHOOL/CLUB subscription. Free in Canada.

Step 3. Create a Coding Club and invite your students.
See details at All about Registration and types of Accounts.

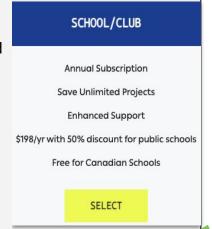

## **The LYNX User Interface**

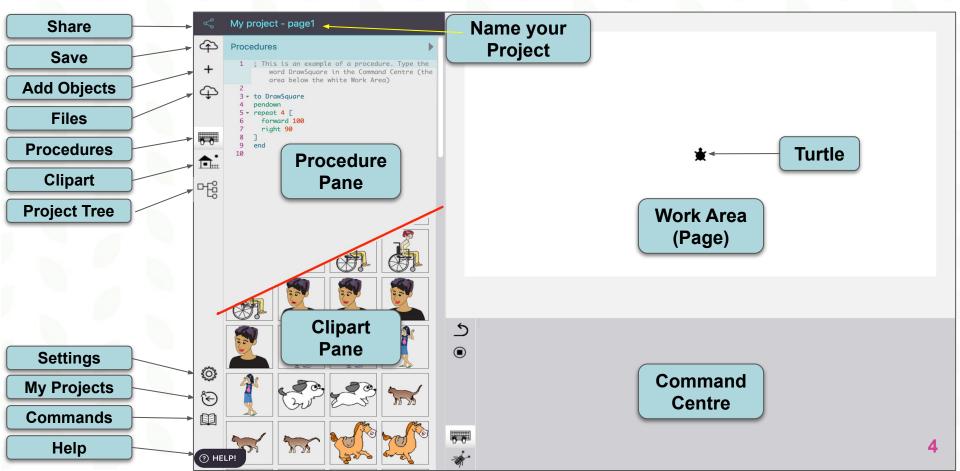

### The BIG Picture of this Terry Fox coding project

This is what students will learn in the next Slides. We will show you how to do this!

- Log in and open the Terry Fox Tribute Template project.
- 2. Add a background to their Page.

3. Add a turtle, and name it Terry.

4. Get Terry running! First, as a Turtle then as a 3 frame Terry Fox animation

- 5. Teach LYNX a new command with a **Procedure** called **Animate** to execute the running animation!
- 6. Add a button to launch the Animate procedure
- 7. Add another turtle and make it a Canadian flag.
- 8. Add a Text box with a description of the Terry Fox Marathon of Hope.

## AFTER doing the things described on the previous slide

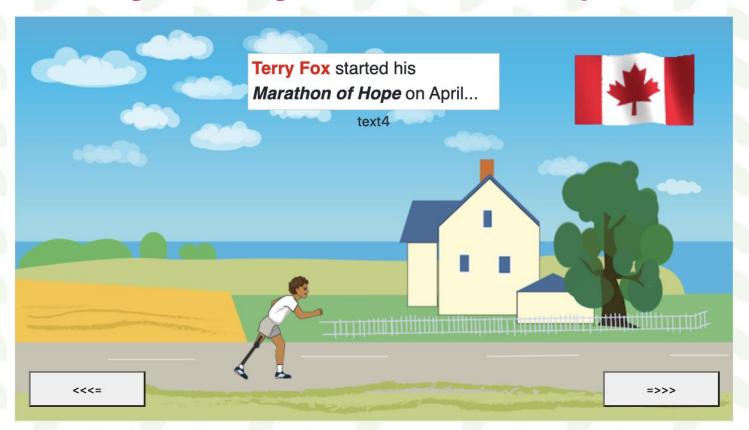

A student project COULD look like this

## START IN THE RIGHT PLACE!

#### Making sure you create your Project INSIDE your Club

TWO WAYS

1. Choose the Bookmark for the Club.

2. You should see Terry Fox Club in the middle of the screen and 2 projects beneath: Terry Fox Steps and Terry Fox Tribute.

3. You are in the right place!

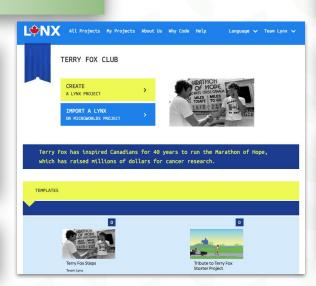

1. Go to lynxcoding.club. Log-in.

2. Click on your name, use the arrow to find Terry Fox Club and select it.

3. If you see Terry Fox Club in the middle of the screen and 2 projects beneath, Terry Fox Steps and Terry Fox Tribute, you are in the right place!

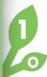

# **Open the Terry Fox Tribute Template!**

Make the Template project your project and SAVE it

4. Open the Terry Fox Tribute project. It will appear in Player mode. We want you to personalize it, so click on Edit. You are now in the Editor.

5. In the Top left corner, change the name of the Project to something personal, e.g.

Terry Fox Tribute by Your Initials.

6. In the Top left corner, Click this icon:
This will Save your project up to the Cloud.
There is NO autosave so remember to SAVE often.

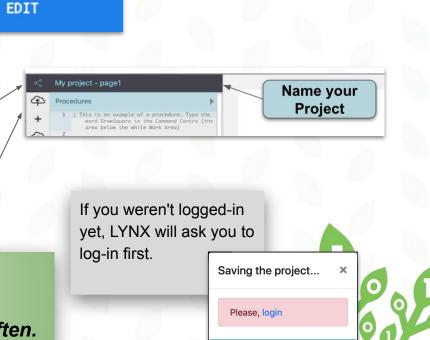

## Settings!

#### **Customize your LYNX User Interface**

1. On the bottom left side of the User Interface, click on the Gear Icon to change your Settings. You can choose a Dark or Light background for the Editor.

Auto-complete and Learner Mode should be in the ON position with the white circle on the right side.

Both are useful for students learning LYNX for the 1st time.

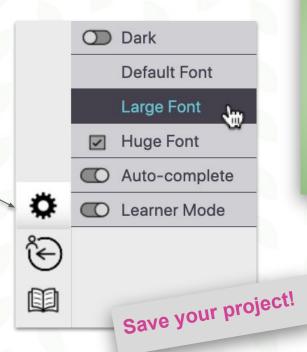

2. You can choose the size of the font that writes LYNX commands. Choose Default or Large or Huge.

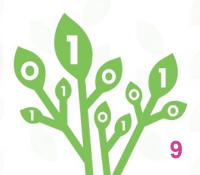

# **Getting Started**

Add a Background to Page 3

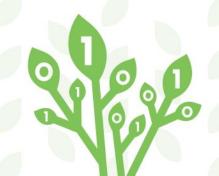

## **GO To PAGE 3**

#### You will code your Terry Fox project on Page 3

1. The Template consists of 3 pages: Front Cover (Page 1)...

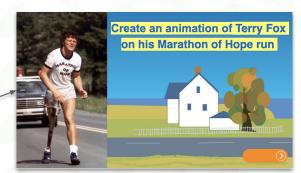

2. ...Page 2 showing you an example of what you can create. This is not an interactive page.

3. ...and Page 3 which is blank and ready for your creativity!

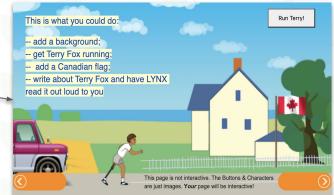

4. Navigate to Page 3 of the Template by clicking on the buttons in the bottom corners.

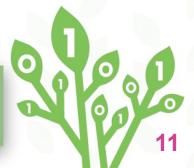

## **ADD A BACKGROUND to Page 3**

Use your mouse and the stamp command

1. There should be a Turtle on the page.

If there is no Turtle, click the + sign on the left side and choose Turtle.

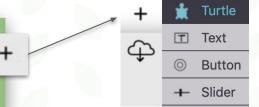

Soon you'll learn another way of putting a shape on a turtle.

2. On the LEFT side, click on the House icon to open the Clipart Pane. In cells 19-34, choose a background you like. Click it.

Your mouse pointer will turn into a white glove.

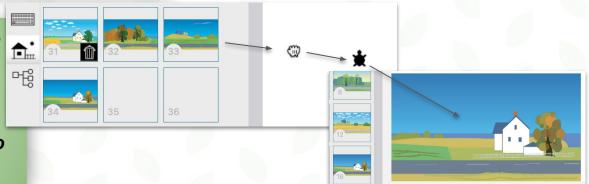

3. Now, click directly on the turtle. Click & Click. NOT click and drag!

4. In the Command Centre type: stamp and press Enter

## ADD A BACKGROUND to Page 3-Part 2

### ... OR use the setshape command

4. Right now you have a Stamped not-moveable background AND a moveable turtle with the same image. Want proof? Click in the Work Area, hold your mouse down and drag the mouse anywhere. You'll see 2 background images!

5. Let's set the turtle back to the original turtle shape so you can see it. In the Command Centre type:

Setshape 0 and press Enter
0 is always the original turtle shape.

7. Here is a SECOND way to put clipart on a Turtle.

You could have used the setshape Command instead of Click & Click. For example, in the Command Centre you could have typed Setshape 30 and press Enter

Instead of 30 choose any number from 19 to 34

**HINT**. You can delete this turtle as you don't need it anymore. Right-click on it (Alt-click on Chromebooks). Click the *Trash bin*.

6. Now try to move the background. Impossible!

## **ADD A TURTLE!**

#### **And name it Terry**

- 1. Make sure you are on Page 3.
  If there's no turtle on the page, click the
  + sign and choose Turtle as explained in Point 1 of a previous Card.
- 2. Right-click the turtle (Alt Click on Chromebooks) and name it Terry. Click Apply.
- 3. Your turtle named Terry still looks like a turtle, but that's OK. We need to see where it is heading to make sure it will move in the correct direction.

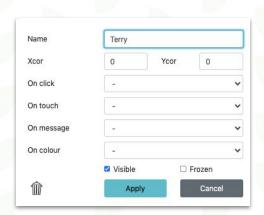

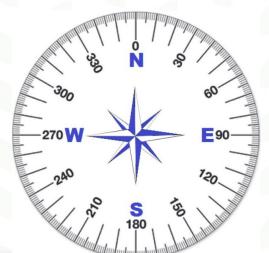

#### 4. Type in the Command Centre:

Terry, setheading 90 press Enter

Don't forget the COMMA after **Terry** FYI: all turtles start with a default heading of 0 (facing up, or North). If we want **Terry** to move from left to right, we should set its heading 90 degrees or East.

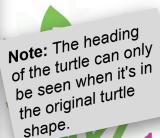

## **Let's get Terry moving**

#### Get the turtle to make a step forward

1. In the Command Centre type:
Terry, forward 3 and press Enter
Don't forget the COMMA after Terry

FORWARD is a LYNX Command that moves the turtle forward the number of 'steps' or pixels you indicated as an input. In our case it's 3. Inputs are red. FD is the short version of FORWARD. We will use FD soon!

- 2. Did you see the turtle move forward? The turtle made a little step forward. If you did not see it, run this command again and watch closely!
- 3. Now, let's get our turtle to make a few steps in a row. In the Command Centre, type:

Terry, forward 3 forward 3 and press Enter and see what happens.

Terry moved further but you couldn't really see the steps? Let's fix that!

HINT: You don't have to retype a Command in the Command Centre. Just click the line you want to execute again and press Enter.

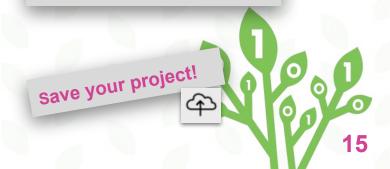

# **Let's get Terry moving**

Click on the Turtle and drag it to the bottom of the page

WAIT is a Command that tells LYNX to pause a bit. FYI WAIT 10 is 1 second.

3. Play with the numbers for forward and wait until you are happy with how your turtle is moving.

Can you figure it out what changes when each number changes?

1. Edit your instruction in the Command Centre like this: Terry, fd 3 wait 1 fd 3 wait 1 fd 3 wait 1.

Does the movement look better after you pressed Enter?

Why start the instruction with Terry,?

Why start the instruction with Terry,?

Terry is the name of the turtle.

Terry is the name of the turtle.

By addressing the turtle with a commands

By addressing the turtle will listen to the commands

know which turtle will listen to the commands

know which turtle will listen to the commands

know which turtle will listen to the commands

know which turtle will listen to the commands

know which turtle will listen to the commands

know which turtle will listen to the commands

know which turtle will listen to the commands

know which turtle will listen to the commands

know which turtle will listen to the commands

know which turtle will listen to the commands

know which turtle will listen to the commands

you type! You can have many turtles in projects.

2. If your turtle moves left to right, you can now set its shape to one of the Terry Fox shapes by using the **setshape** command. In the Command Centre type

setshape 1

and press Enter

You could also choose SetShape 2 or 3.

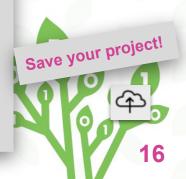

## **Let's get Terry running**

#### **Terry makes first steps**

Now that Terry Fox moves, let's improve the movement. Type this in the Command Centre:

Terry, setshape 1 fd 3 wait 1 setshape 2 fd 3 wait 1 setshape 3 fd 3 wait 1 and press Enter.

Does the movement now look like Terry Fox running

when you pressed Enter?

NOTE: If you want ALL the commands executed as 1 instruction these commands must be typed on the same line in the Command Centre. Then you can press Enter

**SETSHAPE**, or its short form **SETSH**, sets the shape of the turtle to a specific Clipart from the Clipart Pane

You can run this instruction again and again by just clicking this same line in the Command Centre and pressing Enter.

If Terry Fox still moves in the wrong direction, remember to set its heading by executing seth 90 from the Command Centre. Seth is the short form of setheading.

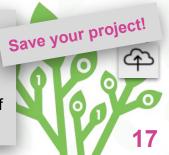

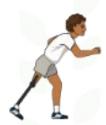

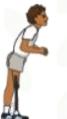

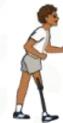

## **Let's keep Terry running**

Keep going Terry, you're the best!

Your turtle "knows" how to make 1 animated step. Let's make it repeat it – a few times or forever. Your choice. Edit your instruction, from the previous slide, in the Command Centre like this:

Terry, repeat 80 [setshape 1 fd 3 wait 1 setshape 2 fd 3 wait

1 setshape 3 fd 3 wait 1 ]

**OR** type this line instead, but not both. You choose!

Terry, forever [setshape 1 fd 3 wait 1 setshape 2 fd 3 wait 1 setshape 3 fd 3 wait 1 ]

2 Square brackets MUST be used. [ ]. To the right of the letter **P** on the keyboard.

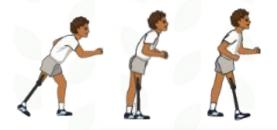

#### **IMPORTANT**:

To stop the **Forever** action, click the **STOP ALL** button to the left of the **Command Centre**.

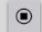

Can you tell the difference between the REPEAT and FOREVER commands from their names? Read their Tooltips and see if you are right! HINT: hover your mouse over a Command typed in the *Command Centre*. A *Tooltip* appears. It explains what the Command does and how to use it.

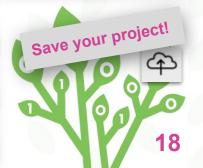

### PROCEDURES add new Commands to LYNX!

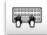

#### What are Procedures and what are the Rules to make one

1. Instructions written in the Command Centre are easy to execute but they are NOT saved with your project. Your solution is to Create a Procedure.

If you create a Procedure you can SAVE your Terry Fox animation.

2. A **Procedure** is a group of instructions that you give a Name to. This new procedure is ADDED to LYNX's commands like **Forward** and **Wait**.

Basically, you are teaching LYNX a new command for THIS specific project.

- 3. Rules for making a Procedure. All procedures MUST:
  - start with **to**, then a space, then 1 word (no spaces in this word). This is called the **Title Line**.
  - On a New Line, copy your code over from the Command Centre. You can have many lines of code.
  - Finally, on the last line all procedures finish with the word end. No other words allowed on this line.

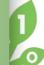

### PROCEDURES add new Commands to LYNX!

#### Create a procedure to save what you did with the project

1. On the Left side, look for the Procedures Pane Icon (Hands-on a keyboard)

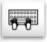

2. Let's create a Procedure called animate.

On Line 1, type: to animate.

On Line 2, Copy and Paste from the Command Centre:

Terry, repeat 80 [setshape 1 fd 3 wait 1 setshape 2 fd 3 wait 1 setshape 3 fd 3 wait 1].

- 3. Then on a NEW Line, type end
- 4. Test your new Procedure.
  In the Command Centre, type: animate
  Does Terry Fox run left to right? If not, make sure you followed
  the Rules for making a Procedure.

```
1-to animate
2 Terry, repeat 80 [setshape 1
fd 3 wait 1 setshape 2 fd
3 wait 1 setshape 3 fd 3
wait 1]
3 end
```

You can also use forever instead of repeat 80

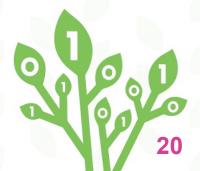

#### ADD a BUTTON to Your PAGE...

... So friends can launch the Animate Procedure from Player Mode

1. Click the + and choose Button. A button named 'nothing' appears on the Page

2. Right-click the Button on the Page.

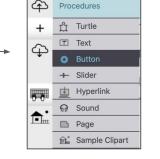

- 3. In the Label field, type something meaningful like Run Terry! You can use a few words in this field as it is plain English. Spaces are OK
- 4. Click the On click drop down menu. All the procedures that were created for this Template are visible.
- **5. Choose animate** ( or the Procedure name you wrote).

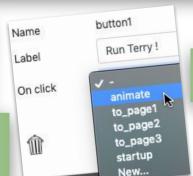

6. Click Apply.

### More abouts BUTTONS

1. Click the button to check if it works!

2. If you want your button bigger drag the bottom right corner of the button.

Run Terry!

3 Click on the button and drag it somewhere on the screen.

4. A button is just a Visible Object that runs Procedures when clicked.

Save your project!

5. You CANNOT put Commands like Forward, Wait etc. in a Button

## He ran across Canada so add our flag!

1. Add a new Turtle by clicking the + sign and choosing Turtle.

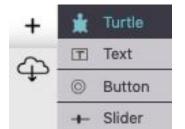

2. Right-click on the Turtle. and name it Flag

3. Let's make it look like a flag. Open the Clipart Pane.

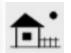

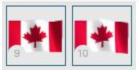

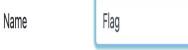

- 4. Move your mouse over the Flag shape to see its number.
- 5. Type in the Command Centre:

Flag, setshape 10 and press Enter. Don't forget the COMMA
Or use the Click & Click method you learned when creating a
Background on a previous Slide

Use *the* number you chose, either 9 or 10

## **Choose the Size of the Flag**

#### And Stamp it on the background

6. Drag the Flag wherever you want it on your Page. Is the Flag too small? Type in the Command Centre: flag, setsize 60 ....... and press Enter

7. Adjust the number for setsize. You're the boss! Note: all turtles start with a default size of 40.

8. Once the Flag is the size you like, you can stamp it.

Type in the Command Centre:

Flag, stamp ...... and press Enter

And get the turtle shape back by typing this:

Flag, Setshape 0 ...... and press Enter

Finally, remove the turtle by right-clicking it and clicking the Trash bin.

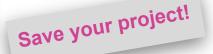

## **USE a TEXT BOX and write about Terry Fox**

#### **Creating, Moving, Resizing and Formatting Text**

1. Click the + sign and select Text.

A new text box with the name **text1** appears on your screen.

2. Right-click on it. A dialog box appears. For the name type Description. It must be a 1 word name

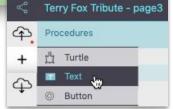

This Slide explains how to add a Text Box to write something about Terry Fox.

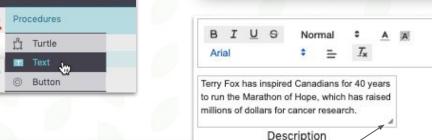

Name Description Show name □ Transparent Visible □ Frozen Formatting tools □ Read only Cancel

3. Click Apply. Now start writing about Terry Fox

**Move the text box**: Grab it by the name and drag it.

Resize it: Drag on the small triangle in lower right that appears when you hover over it.

**Format:** Click inside the text box — or select text — and use the formatting commands that appear.

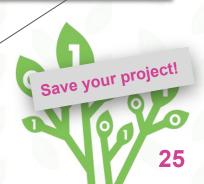

# **Share your Project**

Send it to friends or publish it!

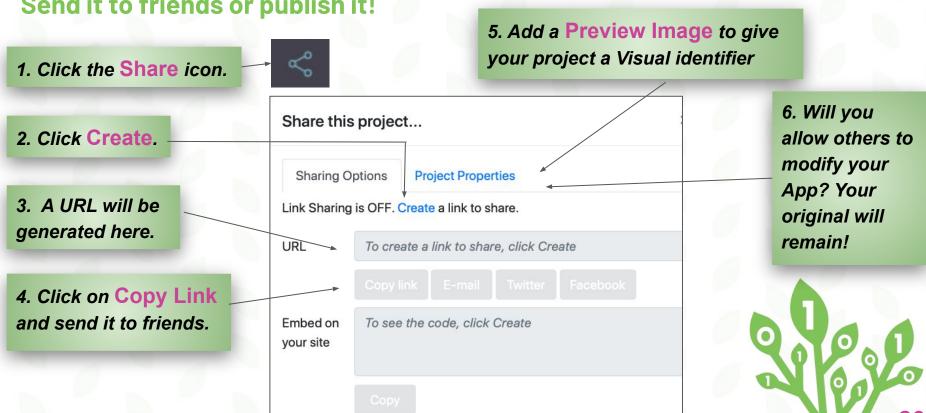

# More Ideas and Challenges

**Add Clipart and Sounds to Your Project** 

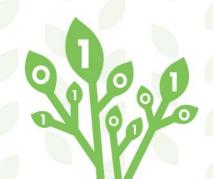

## **Text to Speech!**

#### Make LYNX read your written words out loud

1. Type say description in the Command Centre and press Enter. The say command reads the contents of the Text Box named description. Make sure that description is the name of your Text Box.

say description

The SAY command uses the computer system voices so it may sound differently on different computers.

Make sure your volume is ON!

2. You can write a procedure with just 1 line of code in it:

say description

Remember to add a second Button and assign READ as the Procedure when it is clicked.

27-to read 28 say description 29 end 30

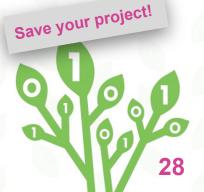

## **ADDING CLIPART**

#### **How to add Clipart to Your Project**

1. Copy the clipart (photo).

Press Ctrl-C on WIN and Chromebooks and
Command-C on a Mac.

2. Click on the House icon to open the Clipart Pane.

3. Click on an EMPTY box to reveal a + sign.

**4. Paste your image into the box.** Press Press Ctrl-V on WIN and Chromebooks & Command-V on a Mac.

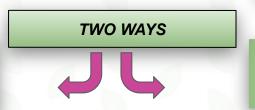

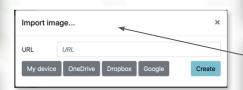

You can import your own photos and images in PNG and JPG formats!

1. Click on the House icon to open the Clipart Pane.

2. Click inside an empty box and then click the + sign.

3. Click the Select button to find a clipart file already saved on your computer.

4. Click the Create button.

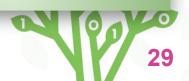

### **ADD Your OWN Voice**

#### Record something and have LYNX play it

1. Record your voice using a recording audio app. Name your .wav or m4a file with a simple 1-word name before importing. Ours is called My\_voice.

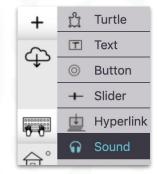

blob:https://lynxcoding.org/0d50a84e-23e0-4f9b-a2e

- 2. Click the + and choose Sound.
- 3. Select the .wav or m4a file from your computer.

  Click Create.
- 4. Move the sound icon anywhere.

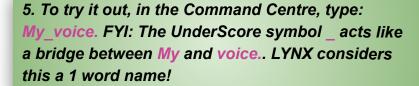

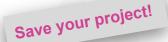

6. Create a procedure with just 1 line in it:

to speak
My\_voice
end

Now add a button and assign speak to it.

Want to hide your sound icon?
Right-click on the My\_voice sound icon and uncheck Visible.

Want to see it again?
In the Project Tree,
select Page3 and click the Arrow to see
all the Objects on this Page. Select
My\_voice and press Edit. In the
dialog that opens, check Visible.

## Add COMMENTS to your PROCEDURE.

#### It explains your code to others and professional coders do it

#### 1. Compare this and this:

```
1 to animate
2 Terry, repeat 80 [setshape 1
    fd 3 wait 1 setshape 2 fd
    3 wait 1 setshape 3 fd 3
    wait 1 ]
3 end
```

```
1-to animate
2 Terry,
3-repeat 80 [
4 setshape 1 fd 3 wait 1
5 setshape 2 fd 3 wait 1
6 setshape 3 fd 3 wait 1
7 ]
8 end
```

4. It is a good idea to add Comments to your Procedure. Start a Comment with a semicolon. Comments are in plain English and grey, they are not executed as Commands even when they are inside a Procedure.

#### 2. Which one is easier to read?

In a Procedure, you do NOT have to write all the Commands to be executed in one line. Format your Procedure so it helps you better understand what it does!

3. It's YOUR choice how to arrange commands in a **Procedure**. LYNX will help you keep your code tidy by adding indents and numbering lines.

```
1-to animate
2 Terry,
3-repeat 80 [
4 setshape 1
5 fd 3
6 wait 1
7 setshape 2
8 fd 3
9 wait 1
10 setshape 3
11 fd 3
7 12 wait 1
13 ]
14 end
```

```
1-to animate
2 Terry, ;this addresses a particular
turtle in the Project
3-repeat 80 [
4 setshape 1 ;this sets turtle shape to 1
5 fd 3 ;this moves turtle 3 steps forward
6 wait 1 ;this adds a small pause
7 setshape 2 fd 3 wait 1
8 setshape 3 fd 3 wait 1
9 ]
10 end
```

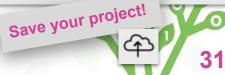

# CODETOLEARN

#### **Credits**

Principal Writers.....Michael Quinn
Elena Yakovleva
Contributors .....Lisa Anne Floyd
Reviewers .....Misha, Max & Charles

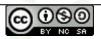

Terry Fox Tribute Cards by Code To Learn is licensed under a Creative Commons Attribution-NonCommercial-ShareAlike 4.0 International License.

#### **Partners**

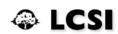

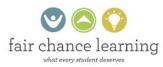

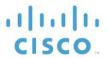

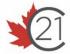

**Deloitte.** 

A program of

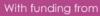

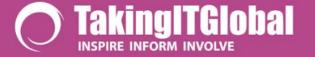

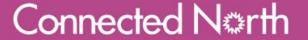

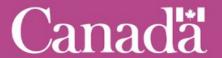